# **ElaGraph Software-Tools**

### **INHALT**

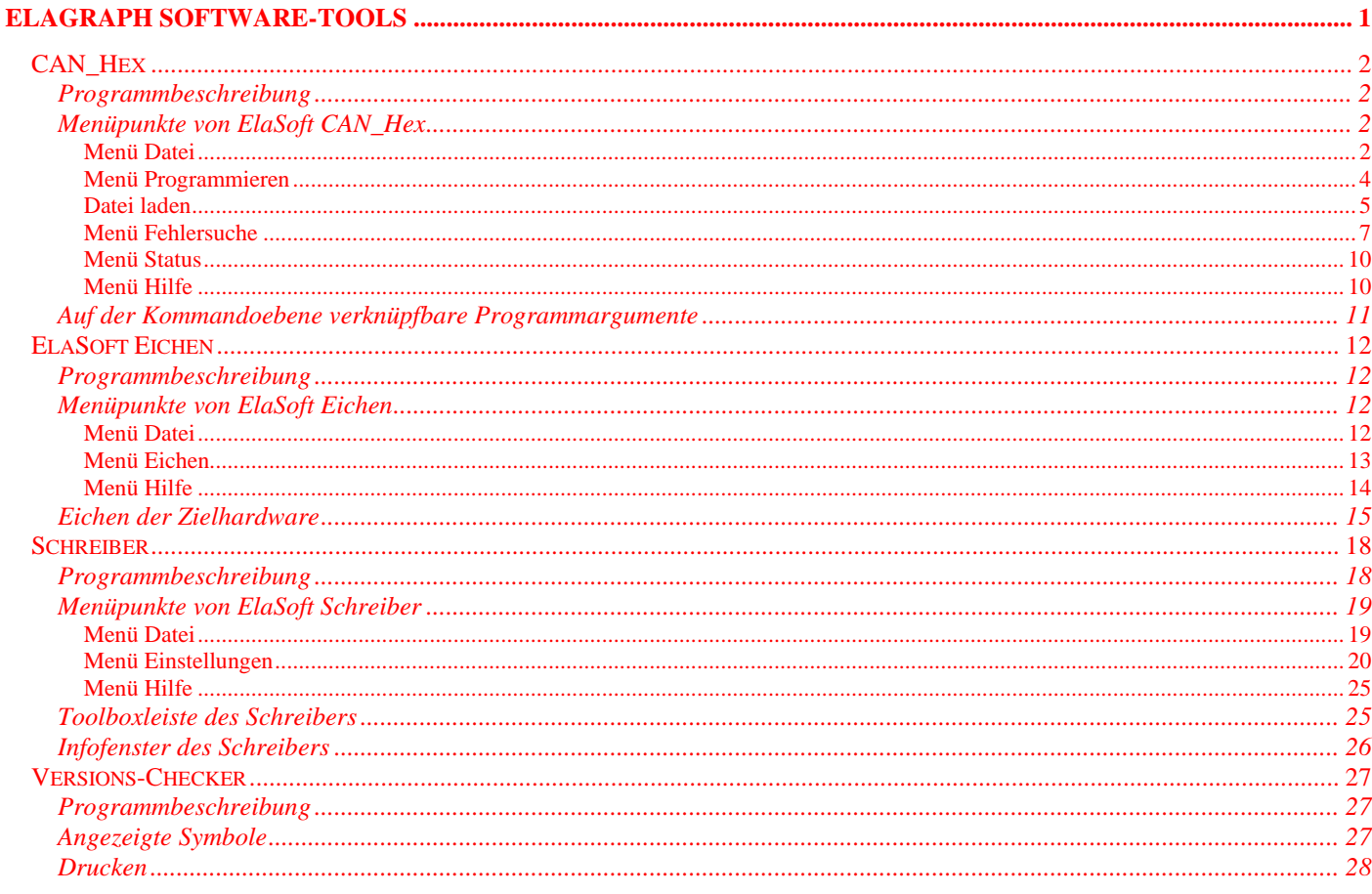

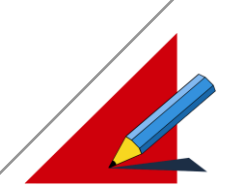

## **CAN\_Hex**

### **Programmbeschreibung**

Das ElaSoft CAN\_Hex Tool dient zum Test und der Fehlersuche an einzelnen Datenpunkten, wie auch zum Download von Userware- und Firmware- Programmen auf Modulkomponenten aus den Produktreihen ElaCan. Projekte und deren Einstellungen können abgespeichert und zur Wiederverwendung neu geöffnet werden. Eine einfache Geräteauswahl durch die Autoscan-Funktion, zur Erkennung aller angeschlossenen Geräte ist möglich. Zur effektiveren Anwendung können mehrere Variablenfenster gleichzeitig geöffnet werden.

### **Menüpunkte von ElaSoft CAN\_Hex**

#### **Menü Datei**

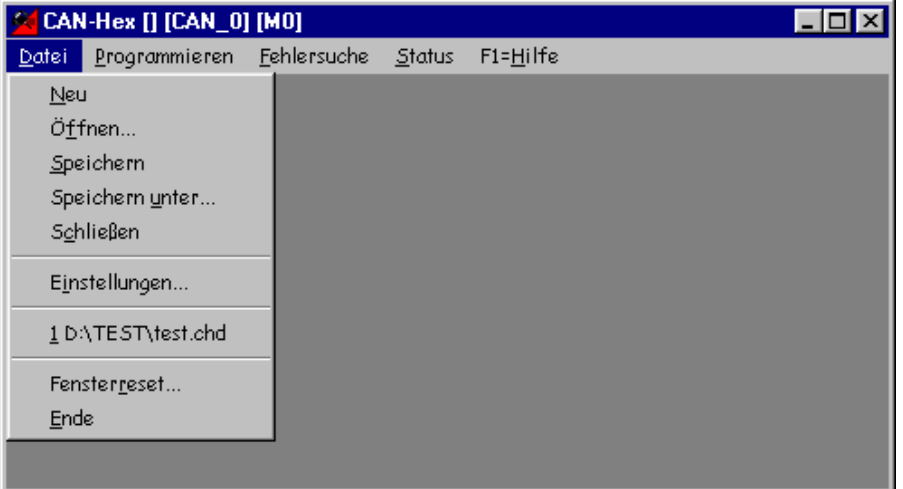

#### **Neu**

Hier kann ein neue Einstellungsdatei angelegt werden.

### **Datei Öffnen**

Öffnen von vorhandenen Einstellungsdateien mit deren Einstellungen.

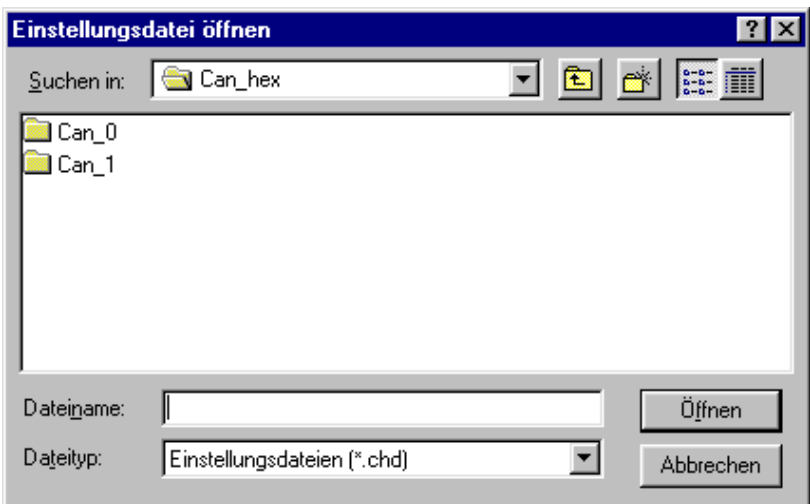

Auswahl der zu öffnenden Einstellungsdatei.

Nachdem Sie die Auswahl vorgenommen haben, bestätigen Sie bitte mit "Öffnen".

Das Öffnen kann auch automatisch durch Angabe des entsprechenden \*.chd Files auf Kommandoebene erfolgen.

#### CAN\_HEX CONFILE=CAN\_M4.CHD

Dabei werden automatisch alle Einstellungen vorgenommen und die Variablenfenster geöffnet.

#### **Datei Speichern**

Speichern der momentanen Einstellungen in der geöffneten Einstellungsdatei.

#### **Datei Speichern unter**

Speichern der momentanen Einstellungen in einer neuen Einstellungsdatei.

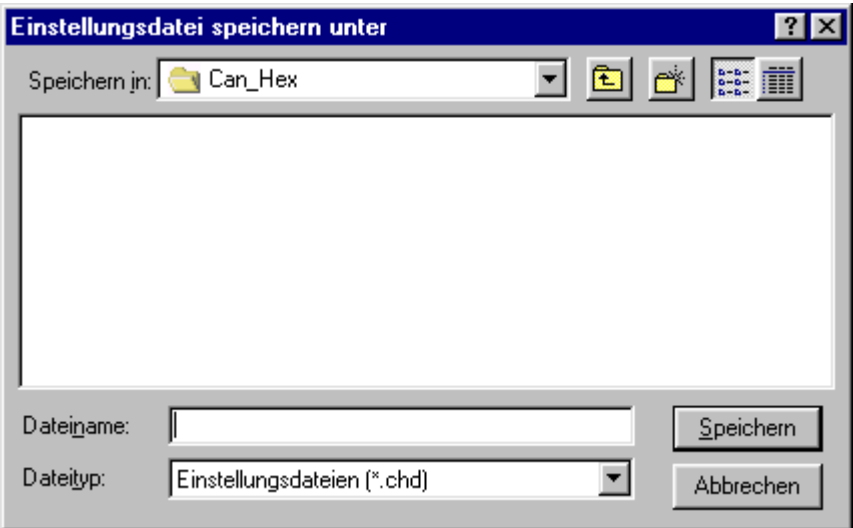

Eingabe des gewünschten Dateinamens der zu speichernden Einstellungsdatei.

Nachdem Sie die Eingabe vorgenommen haben, bestätigen Sie bitte mit "Speichern".

#### **Datei Schließen**

Schließen der aktuellen Einstellungsdatei.

Ist die Datei noch nicht gespeichert oder wurden Änderungen vorgenommen ohne diese zuvor zu speichern, wird vor dem Schließen abgefragt, ob Sie die Einstellungsdatei speichern oder verwerfen wollen.

#### **Datei Einstellungen**

Auswahl der Netzwerk- und Kommunikationsparameter, die zur Kommunikation mit der Zielhardware erforderlich sind. Eine schnelle Geräteauswahl ist durch die Autoscan-Funktion, zur Erkennung aller angeschlossenen Geräte möglich.

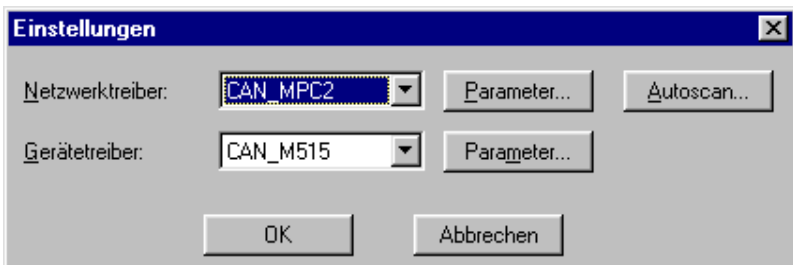

#### **Netzwerktreiber :**

Auswahl der entsprechenden Netzwerkschnittstelle z.B. CAN\_MPC1, CAN\_MPC2 Karte oder RS232.

#### **Parameter :**

Über den Kopf "Parameter" können Einstellungen zum ausgewählten Netzwerktreiber vorgenommen werden.

Nähere Informationen darüber finden Sie in der Beschreibung des entsprechenden Treibers (Dokument Kommunikation).

#### **Gerätetreiber :**

Auswahl des angeschlossenen Gerätetyps, mit welchem kommuniziert werden soll z.B. Can\_M515.

#### **Parameter :**

Über den Kopf "Parameter" können Einstellungen zum ausgewählten Gerätetreiber vorgenommen werden.

Nähere Informationen darüber finden Sie in der Beschreibung des entsprechenden Treibers (Dokument Kommunikation).

#### **Autoscan**

Das Netzwerk wird initialisiert und anschließend nach allen angeschlossenen Geräten durchsucht.

Wird ein Gerät gefunden, so kann dieses selektiert werden und in der Gerätebeschreibung werden alle Gerätedaten wie Modultyp, Version der Firmware, Programmierart, Prozessor-Typ, und Compilerversion angezeigt.

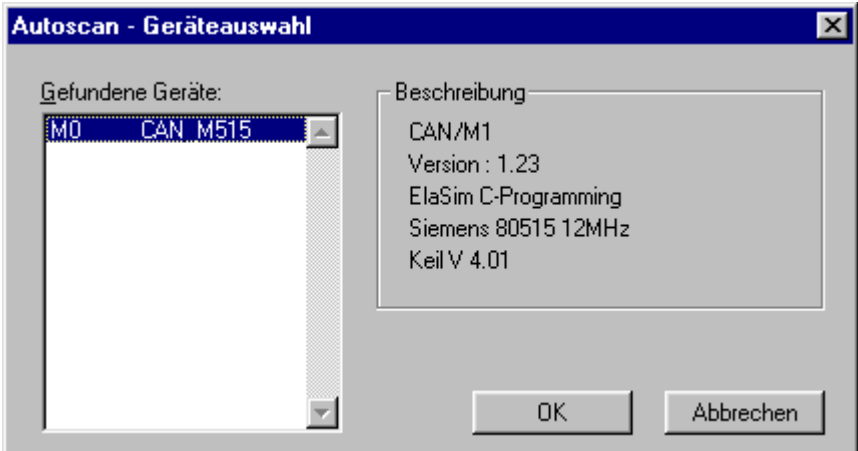

Um ein Modul auszuwählen, müssen Sie es selektieren und dies mit **OK** bestätigen.

Der richtige Device Treiber (CAN\_M515,CAN\_M960) und die Gerätenummer wird automatisch richtig übernommen.

Bestätigen Sie ihre Einstelldaten im nun folgenden Fenster mit **OK,** um diese zu übernehmen.

#### **Fensterreset**

Alle Fensterpositionen werden auf Ihren Startwert zurückgesetzt. Das Programm muß neu gestartet werden.

#### **Beenden**

Die aktuelle Einstellungsdatei wird geschlossen und das Programm beendet.

Ist die Datei noch nicht gespeichert oder wurden Änderungen vorgenommen ohne diese zuvor zu speichern, wird vor dem Beenden abgefragt ob Sie die Einstellungsdatei speichern oder verwerfen wollen.

#### **Menü Programmieren**

Das Menü Programmieren beinhaltet alle Routinen die zum Up- und Download der User- und Firmware, von ElaGraph Programmen oder Ressourcen-Dateien notwendig sind.

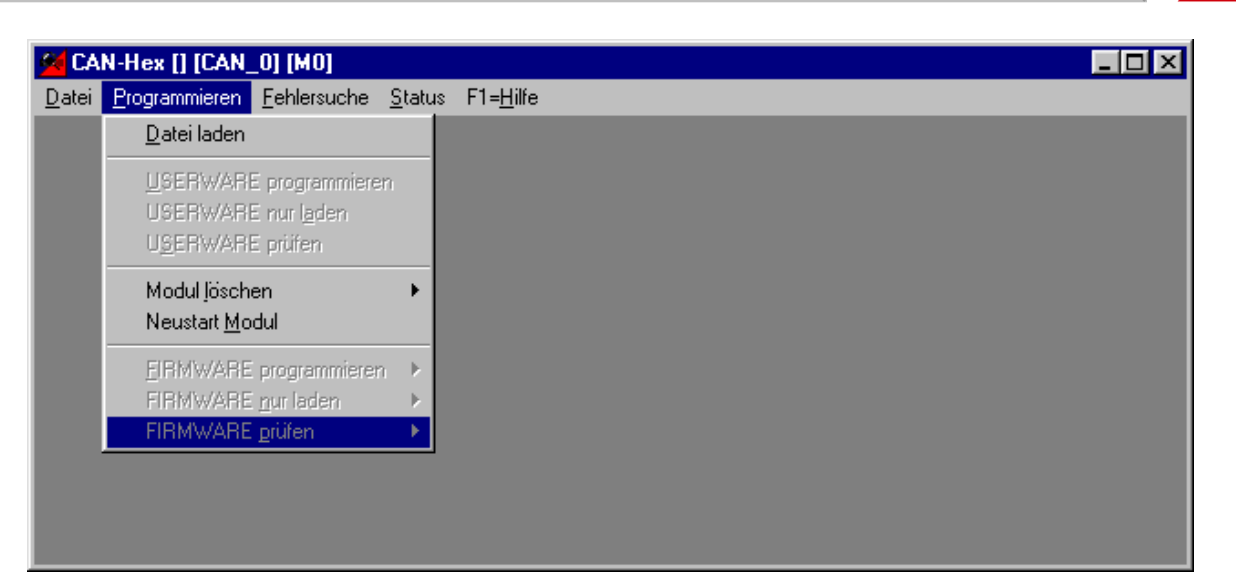

### **Datei laden**

Laden einer Programm-, ElaGraph- oder Ressourcen-Datei vom PC, die zum Zielsystem übertragen werden soll.

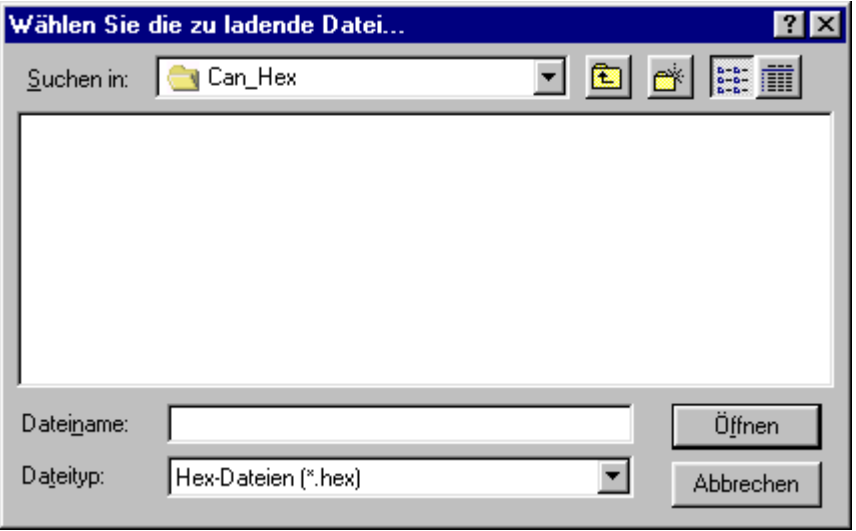

Das Laden der Datei kann auch automatisch erfolgen, wenn die entsprechenden Parameter beim Programmstart auf Kommandoebene mitgegeben werden.

CAN\_Hex HEXFILE=CAN\_M4.hex

Wird der Dateiname ohne Pfadangabe eingegeben, wird standardmäßig vom aktuellen Arbeitsverzeichnis ausgegangen.

#### **Userware programmieren**

Übertragen (Download) einer Userware-Datei auf das Zielsystem mit vorherigem Löschen des entsprechenden Speicherbereichs und nachfolgendem Software Neustart.

Nach dem Aufruf öffnet sich das Download – Fenster, in welchem während des Download-Vorganges alle Daten zur Datei, Slot, Baudrate, Device und Modulnummer angezeigt werden.

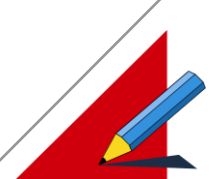

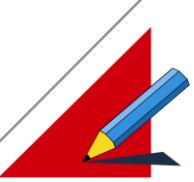

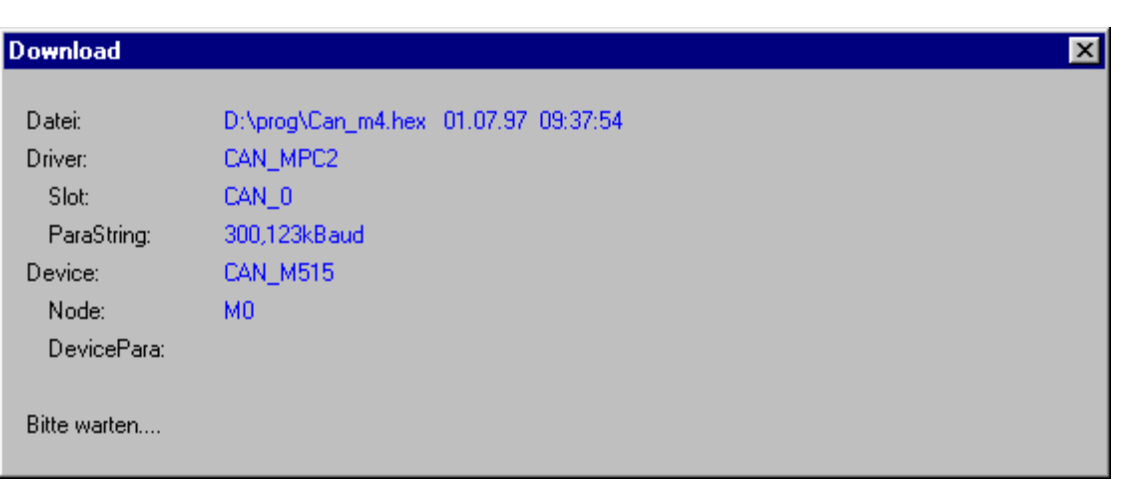

Das Programmieren der Userware kann auch automatisch erfolgen, wenn die entsprechenden Parameter beim Programmstart auf Kommandoebene mitgegeben werden.

#### CAN\_Hex HEXFILE=CAN\_M4.hex DOWNLOAD

Die Dauer des Download-Vorganges ist von der Größe des zu übertragenden Programmes abhängig.

Nach Beendigung des Download-Vorganges wird das Programm automatisch geschlossen, falls der Parameter DOWNLOAD eingegeben wurde.

#### **Userware nur laden**

Übertragen (Download) einer Userware-Datei auf das Zielsystem

#### **Userware prüfen**

Überprüfen der Userware auf dem Zielsystem. Dabei wird diese mit der geladenen Datei verglichen.

#### **Firmware programmieren**

Übertragen der Firmware auf das Zielsystem. Bei der Programmierung der Firmware wird durch einen Download-Vorgang in Abhängigkeit des Prozessor-Typs eine geladene Hex – Firmeware-Programmdatei auf das Zielsystem übertragen.

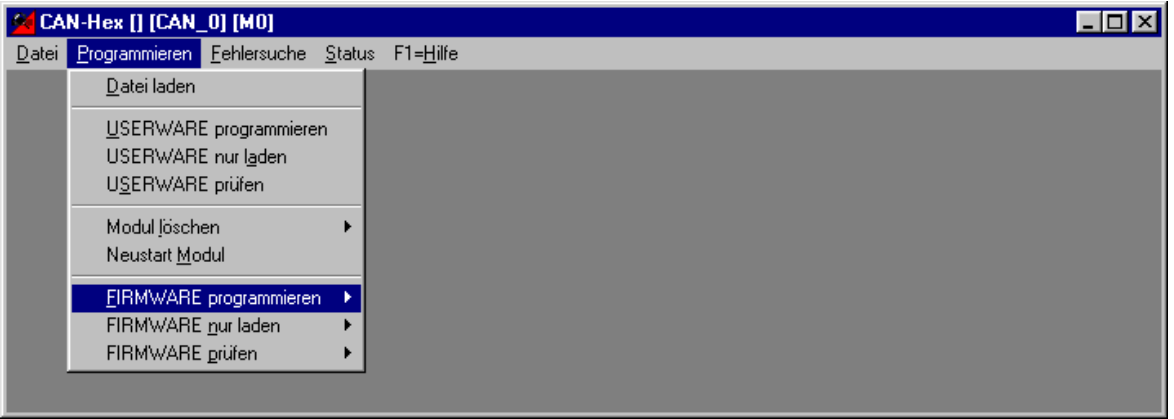

#### Hinweis:

Treten bei diesem Vorgang unerwartete Fehler auf, so kann dies zu einem Funktionsausfall des Gerätes führen. Dieser Ausfall kann nur im Werk wieder behoben werden.

#### **Firmware nur laden**

Übertragen der Firmware in Abhängigkeit des Prozessor-Typs.

#### **Neustart Modul**

Software-Neustart auf dem Zielsystem. Dabei werden Firm- und Userware neu initialisiert.

#### **Modul löschen**

Über diese Menüpunkte können einzelne Sektoren des Flash-EEPROMs der Zielhardware gelöscht werden. Dadurch wird der entsprechende Bereich mit "1" überschrieben. Nachfolgend muß ein Neustart manuell durchgeführt werden.

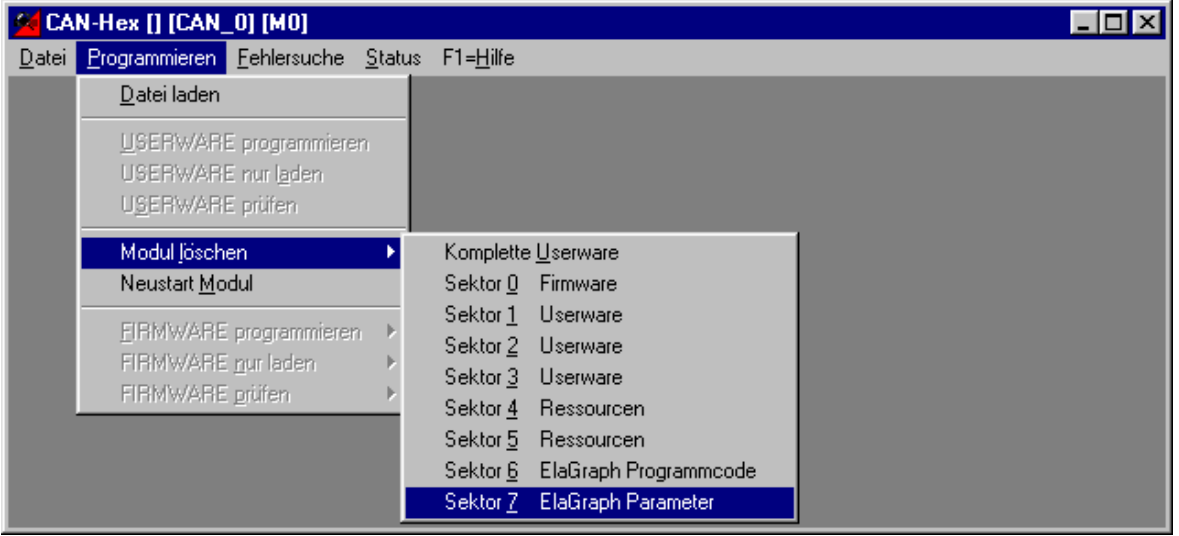

#### **Firmware prüfen**

Überprüfen der Firmware auf dem Zielsystem.

In Abhängigkeit des Prozessor-Typs wird die Firmware-Version mit der geladenen Hex-Programmdatei verglichen.

#### **Menü Fehlersuche**

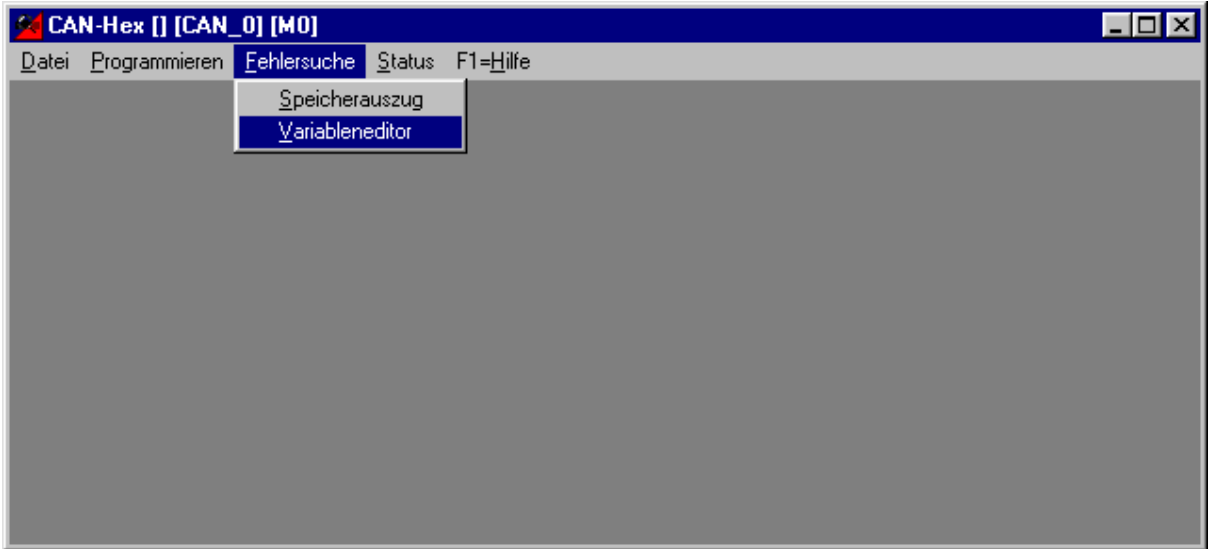

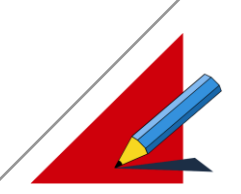

#### **Speicherauszug**

Dient zur Anzeige von Speicherbereichen des Zielsystems in hexadezimaler Form.

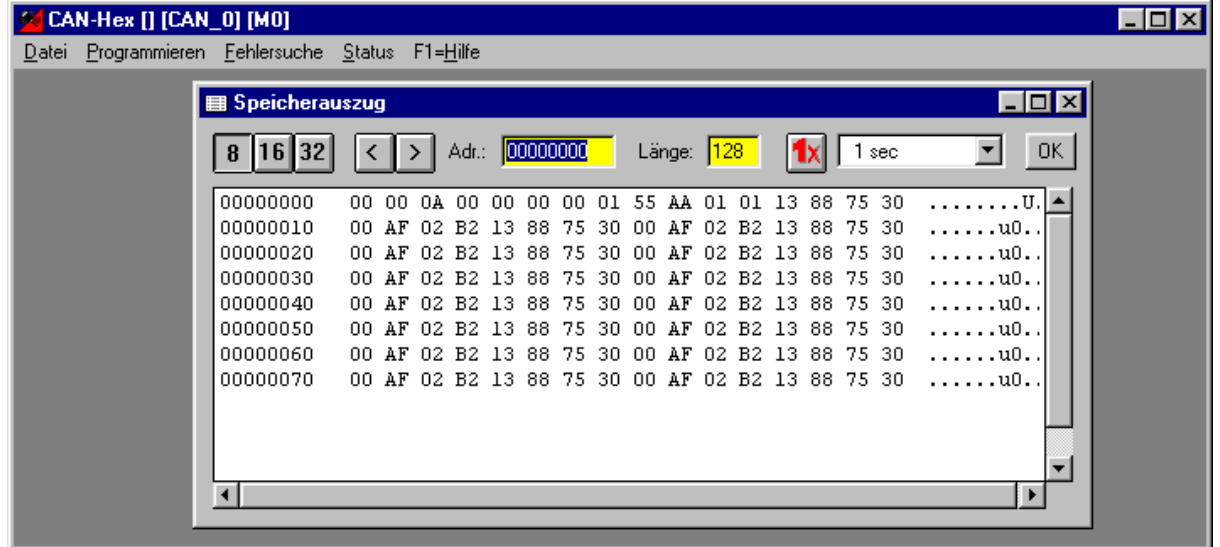

Hier können z.B. verschiedene in der Userware eingetragene Werte kontrolliert werden, für die keine Datenpunkte existieren.

#### **Menüleiste Speicherauszug**

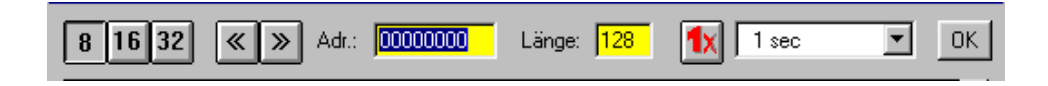

Die Elemente von links nach rechts :

- Umschaltung der Wortlänge und Wortausrichtung (8bit, 16bit, 32bit)
- Vor/Zurückschaltung (scrollen). Start des Speicherbereichs um die Anzahl der im Feld "Länge" angezeigten Bytes.
- Startadresse des angezeigten Speicherbereichs in hexadezimaler Form
- Größe des im Fenster angezeigten Speicherbereichs in Byte
- Einmaliges Lesen anstoßen.
- Auswahl der Lesezykluszeit (200ms...12St) oder einmaliges Lesen auf Anforderung.
- OK, quittieren der Eingaben.

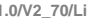

### **Variableneditor**

Editor zum Lesen und Ändern von Datenpunkten aus der Firm- und Userware.

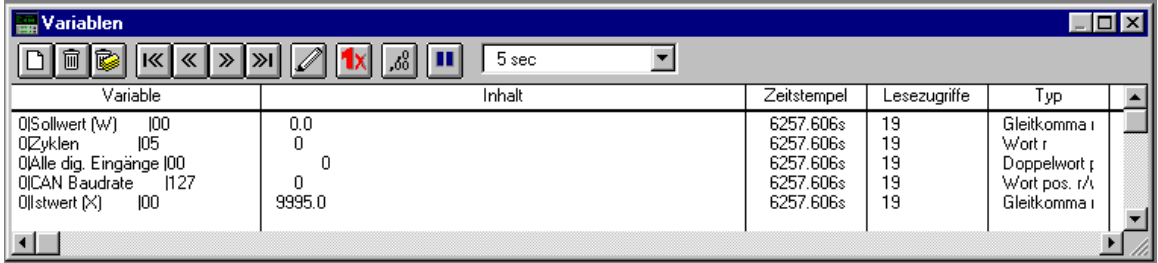

#### **Menüleiste Variableneditor**

![](_page_8_Figure_6.jpeg)

Die Elemente von links nach rechts :

- Neue Datenpunkte in die Liste aufnehmen
- Löschen eines einzelnen Datenpunktes aus der Liste
- Löschen der kompletten Datenpunktliste
- Sprung zum Anfang der Datenpunktliste
- Sprung einen Datenpunkt zurück
- Sprung einen Datenpunkt weiter
- Sprung zum Ende der Datenpunktliste
- Ändern des Wertes eines Datenpunkts
- Single Shot, einmaliges Lesen der ausgewählten Datenpunkte
- Formatierung der Ausgabe
- Anhalten und starten des eingebauten Datenrecorders
- Auswahl der Lesezykluszeit (200ms...12h) oder einmaliges Lesen auf Anforderung
- Automatisches Schreiben der Datenpunktwerte beim Öffnen des Fensters oder Ein- /Ausschalten bei Wiederanlauf nach Geräteausfall

#### **Datenpunkte in die Anzeigeliste aufnehmen:**

Soll ein neuer Datenpunkt aufgenommen werden, öffnet sich nach der Anwahl des Schaltknopfes **Neu** das Datenpunktauswahlfenster des eingestellten Gerätetreibers.

Weitere Informationen finden Sie in der Beschreibung des entsprechenden Treibers.

#### **Menü Status**

![](_page_9_Picture_57.jpeg)

#### **Netzwerk**

![](_page_9_Picture_58.jpeg)

Über den Menüpunkt Status / Netzwerk kann ein Fenster geöffnet werden, in dem der aktuelle Status des verwendeten Netzwerks angezeigt wird. Mit dem Knopf "Löschen" können die aufgelaufenen Werte zurückgesetzt werden.

#### **Menü Hilfe**

Online-Hilfe und Informationen zum Programm

![](_page_9_Picture_11.jpeg)

![](_page_10_Picture_1.jpeg)

![](_page_10_Picture_2.jpeg)

**\*** 

### **Auf der Kommandoebene verknüpfbare Programmargumente**

![](_page_10_Picture_146.jpeg)

Driver = CAN\_MPC2 (CAN\_MPC1, CAN\_MPC2)  $Slot = CAN_0$  ( $CAN_0^*$  ...,  $CAN_3$ ) PARASTRING = "300,123kBaud"  $Node = M0$  (M0 .... M63)  $Hextile = D:\,\dots,*\text{.}$  hex Hexfile für Downloading

Device = CAN\_Mxxx (CAN\_M515, CAN\_M167, CAN\_M960)

Devicepara = D:\......\\*.m51 Mapfile für Variablendebugging (SAB80515) \\*.map Mapfile für Variablendebugging (I80960) Download Downloading wird automatisch ausgeführt

**=Default**

![](_page_10_Picture_147.jpeg)

 $Hextile = D:\,\dots,*$  hex Hexfile für Downloading

Download Downloading wird automatisch ausgeführt

## **ElaSoft Eichen**

### **Programmbeschreibung**

Das ElaSoft Eichen Tool dient zur Eichung der Analogeingänge von Modulkomponenten aus den Produktreihen CAN\_Mx und CAN\_MMx.

Eine einfache Geräteauswahl durch die Autoscan-Funktion, zur Erkennung aller angeschlossenen Geräte ist möglich. Dieses Tool ist kompatibel für die Firmware-Versionen ab Version V1.00.

### **Menüpunkte von ElaSoft Eichen**

### **Menü Datei**

![](_page_11_Picture_73.jpeg)

#### **Datei Einstellungen**

Auswahl der Netzwerk- und Kommunikationsparameter, die zur Kommunikation mit der Zielhardware erforderlich sind. Eine schnelle Geräteauswahl ist durch die Autoscan-Funktion, zur Erkennung aller angeschlossenen Geräte möglich.

![](_page_11_Picture_74.jpeg)

#### **Netzwerktreiber :**

Auswahl der entsprechenden Netzwerkschnittstelle z.B. CAN\_MPC1, CAN\_MPC2 Karte oder RS232.

#### **Parameter :**

Über den Kopf "Parameter" können Einstellungen zum ausgewählten Netzwerktreiber vorgenommen werden. Nähere Informationen darüber finden Sie in der Beschreibung des entsprechenden Treibers (Dokument Kommunikation).

#### **Gerätetreiber :**

Auswahl des angeschlossenen Gerätetyps mit welchem kommuniziert werden soll z.B. Can\_M515.

#### **Parameter :**

Über den Kopf "Parameter" können Einstellungen zum ausgewählten Gerätetreiber vorgenommen werden. Nähere Informationen darüber finden Sie in der Beschreibung des entsprechenden Treibers (Dokument Kommunikation).

#### **Autoscan**

Das Netzwerk wird initialisiert und anschließend nach allen angeschlossenen Geräten durchsucht.

Wird ein Gerät gefunden, so kann dieses selektiert werden und in der Gerätebeschreibung werden alle Gerätedaten wie Modultyp, Version der Firmware, Programmierart, Prozessor-Typ, und Compilerversion angezeigt.

![](_page_12_Picture_120.jpeg)

Um ein Modul auszuwählen, müssen Sie es selektieren und dies mit **OK** bestätigen.

Der richtige Device Treiber (CAN\_M515,CAN\_M960) und die Gerätenummer wird automatisch richtig übernommen. Bestätigen Sie ihre Einstelldaten im nun folgenden Fenster mit **OK,** um diese zu übernehmen.

#### **Fensterreset**

Alle Fensterpositionen werden auf Ihren Startwert zurückgesetzt. Das Programm muß neu gestartet werden.

#### **Ende**

Alle Projekte werden geschlossen und das Programm wird beendet.

#### **Menü Eichen**

![](_page_13_Picture_1.jpeg)

![](_page_13_Picture_3.jpeg)

#### **Starten**

Start des Eichvorganges, das Fenster "Eichen" wird geöffnet.

![](_page_13_Picture_50.jpeg)

### **Menü Hilfe**

Online-Hilfe und Informationen zum Programm

![](_page_14_Picture_2.jpeg)

### **Eichen der Zielhardware**

![](_page_14_Picture_180.jpeg)

Falls gewünscht, können über den Knopf **Lesen** die eventuell schon vorhandenen Eichwerte aus der Zielhardware ausgelesen werden. Durch einen Doppelklick auf den Auswahlknopf wird die zu eichende Zone ausgewählt.

Im Auswahlmenü Fühlerart kann nun der entsprechende Fühlertyp ausgewählt werden

Folgende Fühlertypen stehen zur Verfügung:

- Kein Fühler
- Raumtemperatur
- 10 Bit FeCuNi
- 10 Bit NiCrNi
- 10 Bit PT100
- 10 Bit PtRhPt
- 10 Bit Spannungseingang
- 10 Bit Stromeingang
- 10 Bit Ohm
- 10 Bit PT1000
- 12 Bit FeCuNi
- 12 Bit NiCrNi
- 12 Bit PT100
- 12 Bit PtRhPt
- 12 Bit Spannungseingang
- 12 Bit Stromeingang
- 12 Bit Ohm
- 12 Bit PT1000

Wird nach der Auswahl der Knopf **Speichern** betätigt, wird die Auswahl übernommen und die Eingabefelder **Min Wert** und **Max Wert** aktiv gesetzt.

![](_page_15_Picture_2.jpeg)

Eingabe der Eichwerte in die Eingabefelder **Min Wert** und **Max Wert.**

Bei den Fühlertypen

- FeCuNi
- NiCrNi
- PtRhPt
- Pt100
- Pt1000

werden fixe Min / Max Werte vorgeschlagen, die zwingend übernommen werden müssen.

Bei den Fühlertypen

- Spannung
- **Strom**
- Ohm

können die Min / Max Eichwerte frei, von -32767..... +32768 als ganzzahliger Wert vorgewählt werde.

Die zuletzt gespeicherten Eichwerte, das Eichdatum und die Min / Max Werte werden ab Firmware Version 1.20 im Info Fenster dargestellt.

![](_page_15_Picture_173.jpeg)

Zusätzlich erscheint ein Hinweis, welche Analogsignale an der zu eichenden Fühlerzone anzulegen sind.

z.B. Bei 10 Bit NiCrNi

Min-Wert =  $5000$  =  $>5000$ uV

Max-Wert =30000 =>30000uV

Um den unteren Eichpunkt zu erreichen, müssen an die Fühlerzone 5000uV +/- 15% angelegt werden. Um den oberen Eichpunkt zu erreichen, müssen an die Fühlerzone 30000uV +/- 15% angelegt werden.

Das Eichen wird durch Betätigen der Knöpfe **Min Eichen** oder **Max Eichen** gestartet.

![](_page_15_Picture_174.jpeg)

Steht der Angezeigte ADU- Wert still, kann mit JA bestätigt werden.

Nach dem Eichen beider Bereiche müssen die ermittelten Werte im EEProm durch Betätigen des Knopfes **EE-Speichern**  gespeichert werden.

![](_page_16_Picture_1.jpeg)

![](_page_16_Picture_2.jpeg)

Dieser Vorgang kann einige Sekunden dauern, da die gespeicherten Werte im Zielsystem nochmal rückgelesen werden. Treten hierbei Fehler auf, erscheint ein entsprechendes Fenster.

#### **Eichung des nächsten Kanals**

Durch einen Doppelklick auf den Auswahlknopf kann der nächste zu eichende Kanal ausgewählt werden.

Wiederholen Sie den Eichvorganges wie oben beschrieben.

Werte über zulässige Eichbereiche wie auch Informationen zu eventuellen ab Werk voreingestellten Eichwerten entnehmen Sie bitte den einzelnen produktbezogenen Gerätebeschreibungen der Firma Elrest und der Spezifikation Ihres eingesetzten Fühlertyps von Ihrem Fühlerlieferanten.

![](_page_17_Picture_2.jpeg)

## **Schreiber**

### **Programmbeschreibung**

![](_page_17_Figure_5.jpeg)

Als ONLINE-Schreiber werden die Meßkanäle bezeichnet, denen Datenpunkte zugeordnet werden können und in ONLINE (Echtzeit) gemessen werden. Hierbei geht die Refreshzyklusangabe maßgeblich ein.

Als OFFLINE-Schreiber werden Meßkanäle bezeichnet, deren Datenpunkte im Zielsystem protokolliert werden. Mittels dieses Tools können die Werte aus dem Zielsystem ausgelesen und angezeigt werden, sofern das Zielsystem dafür vorbereitet ist.

Beim ONLINE-Schreiber werden die Graphen in dem Schreiber automatisch aktualisiert,

beim OFFLINE-Schreiber erfolgt die Auslesung und Aktualisierung des Graphen nach dem manuellen Start mittels eines Bildknopfes (Picturebuttons).

Ein Schreiber umfaßt maximal 8 Teilgraphen.

Diese 8 Teilgraphen werden 8 Datenpunkten zugeordnet.

Die Teilgraphen können unterschiedlich in der Ordinate sein, innerhalb deren Grenzen ist ein freies Zoomen möglich. Die Achse der Ordinate ist linear in der Graphik.

Es sind mehrere Ordinaten möglich, so daß für unterschiedliche physikalische Größen auch unterschiedliche Ordinaten zugeordnet werden können.

Die physikalische Einheit wird aus dem Datenpunkt ausgelesen.

Es können innerhalb eines Schreibers die Grundfunktionen Min-, Max-, Steigungsberechnung und Einzelwertabfrage abgerufen werden.

Die Abszisse stellt eine Zeitauflösung dar, in der innerhalb von **einem Tag** (maximale Auflösung) bis

**1 Sekunde** (minimale Auflösung) frei gezoomt werden kann.

Es kann zwischen den Tagen geblättert werden.

![](_page_18_Picture_1.jpeg)

![](_page_18_Picture_2.jpeg)

### **Menüpunkte von ElaSoft Schreiber**

### **Menü Datei**

![](_page_18_Picture_128.jpeg)

#### **Online Neustart / Offline Daten lesen**

Handelt es sich um einen Online Schreiber, so wird im Menü Online- Neustart angezeigt. Bei einem Offline Schreiber wird Offline- Daten lesen angezeigt.

**Online Neustart:** Neustart eines Schreibers. Alle aufgezeichneten Meßdaten werden verworfen, eine die Messung und Datenaufzeichnung wird neu gestartet.

**Offline- Daten lesen:** Das Auslesen von Offline- Daten, welche in den Hardwaregeräten aufgezeichnet wurden.

#### **Laden:**

Gespeicherte Meßwertdateien oder Autosave laden

#### **Datei Speichern als**

Speichern und Übernehmen von neu angelegten Grafikdateien mit deren Einstellungen.

![](_page_18_Picture_129.jpeg)

Eingabe des gewünschten Dateinamens der zu speichernden Graphikdatei.

Nachdem Sie die Eingabe vorgenommen haben, bestätigen Sie bitte mit "Speichern"

#### **ASCII- Export**

Die gespeicherten Graphikdaten können hiermit als ASCII- Datei in Tabellenform zur Weiterverarbeitung exportiert werden.

#### **Fensterreset**

Alle Fensterpositionen werden auf Ihren Startwert zurückgesetzt. Das Programm muß neu gestartet werden. Ist ein Projekt noch nicht gespeichert oder wurden Änderungen vorgenommen ohne diese zuvor zu speichern, wird vor dem

Schließen abgefragt, ob Sie das Projekt speichern oder verwerfen wollen. Je nach Auswahl wird das Projekt gespeichert und anschließend der Fensterreset ausgeführt.

#### **Drucken**

Drucken der aufgezeichneten Meßdaten

#### **Druckereinstellungen**

Auswahl und Einstellung der Windows Druckerdaten

#### **Datei Ende**

Alle Schreiber werden geschlossen und das Programm wird beendet.

Sind die Daten eines Schreibers noch nicht gespeichert oder wurden Änderungen vorgenommen ohne diese zuvor zu speichern, wird vor dem Schließen abgefragt, ob die Daten gespeichert oder verworfen werden sollen.

Je nach Auswahl werden die Daten gespeichert oder verworfen und anschließend das Programm beendet.

#### **Menü Einstellungen**

![](_page_19_Picture_89.jpeg)

#### **Einstellungen Allgemein**

![](_page_19_Picture_90.jpeg)

Online Schreiber Offline Schreiber

![](_page_19_Picture_91.jpeg)

**Online :**

![](_page_20_Picture_2.jpeg)

• Schiebefaktor

Faktor zur Verschiebung der Zeitachse im Onlinemodus, wenn der aufgezeichnete Meßwert den Fensterrand erreicht hat.

• Automatische Speicherung

Speicherung von Online-Messungen im angegebenen Zeittakt. **Anzahl Tage:** Angabe, wieviel Tage gespeichert werden sollen. Ältere Daten werden automatisch gelöscht.

**Name:** Individuelle Kennung der gespeicherten Daten. Der Name setzt sich zusammen aus der Bezeichnung der Einstellungsdatei, Datum und einer fortlaufenden Kennung, wenn an einem Tag mehrmals der Schreiber gestartet wurde.

z.B.Setup0971117A

![](_page_20_Picture_180.jpeg)

• Automatischer Onlinestart

Automatischer Start des Schreibers nach Programmstart oder nach dem Laden der zugehörigen Setup-Datei.

• Grafiktakt

Auflösung des Schreiberfensters zur Darstellung der Grafikdaten. Diese sollte nicht viel kleiner oder größer als der kleinste Meßkanaltakt sein, da sonst Meßwerte verloren gehen können.

#### **Basiseinstellungen :**

- Rasterung an Ein- oder Ausschalten des Rasters im Schreiberfenster
- Hauptordinate fix Ein- oder Ausschalten der Hauptordinate im Schreiberfenster
- Darstellung schnell Aufgezeichnete Kurven werden in flüssigem Verlauf dargestellt .
- Bei Ausfall Wert beibehalten Bei einem Geräteausfall wird der zuletzt eingelesene Wert beibehalten, im Schreiber aber in der im Feld **Farbe** ausgewählten Farbe dargestellt.

#### **Einstellungen Kanäle**

![](_page_21_Picture_2.jpeg)

![](_page_21_Picture_30.jpeg)

![](_page_22_Picture_2.jpeg)

#### **Kanal :**

- Nr. Nummer des Schreiberkanals
- Datenpunkt Auswahlfeld und Anzeige des zu messenden Datenpunktes
- Text Texteingabefeld für zusätzliche Datenpunktbezeichnung zur besseren Deklaration.
- **Zykluszeit** Einlesezyklus des Meßwertes
- Variablentyp Anzeige des Typs der Datenpunktvariable

#### **Darstellung :**

- Graph anzeigen Ein oder Ausblenden der Meßkurve.
- **Interpoliert**

Fehlende Werte zwischen zwei Meßpunkten werden automatisch berechnet, um eine fließend verlaufende Meßkurve zu erhalten. Es wird zwischen 2 Meßwerten eine Gerade interpoliert. Ansonsten erfolgt eine Treppendarstellung der Meßwerte.

- Farbe Auswahl der Kennlinienfarbe des Schreibers
- Ordinate

Für den Schreiber wird zur Hauptordinate noch eine zusätzliche Ordinate eingeblendet, für welche die Position der Zeitachse ( Links, Rechts, Einstellbar) und die Ordinatenwerte (Ordinate von/bis ) neu definiert werden können.

#### **Hilfslinien**

- Hilfslinien an Aktivieren und Deaktivieren der Hilfslinien
- Anzahl

Anzahl der aktuell angezeigten Hilfslinien zu diesem Kanal. Die Eingabewerte 1-8 entsprechen den Ordinatenhilfslinien.

#### **Einstellungen Netzwerk / Geräte**

Auswahl der Netzwerk- und Kommunikationsparameter, die zur Kommunikation mit der Zielhardware erforderlich sind. Eine schnelle Geräteauswahl ist durch die Autoscan-Funktion zur Erkennung aller angeschlossenen Geräte möglich.

![](_page_22_Picture_180.jpeg)

#### **Netzwerktreiber :**

Auswahl der entsprechenden Netzwerkschnittstelle z.B. CAN\_MPC1, CAN\_MPC2 Karte oder RS232.

#### **Parameter :**

Über den Kopf "Parameter" können Einstellungen zum ausgewählten Netzwerktreiber vorgenommen werden.

Nähere Informationen darüber finden Sie in der Beschreibung des entsprechenden Treibers (Dokument Kommunikation).

#### **Gerätetreiber :**

Auswahl des angeschlossenen Gerätetyps mit welchem kommuniziert werden soll z.B. Can\_M515.

#### **Parameter :**

Über den Kopf "Parameter" können Einstellungen zum ausgewählten Gerätetreiber vorgenommen werden.

Nähere Informationen darüber finden Sie in der Beschreibung des entsprechenden Treibers (Dokument Kommunikation).

#### **Autoscan**

Das Netzwerk wird initialisiert und anschließend nach allen angeschlossenen Geräten durchsucht.

Wird ein Gerät gefunden, so kann dieses selektiert werden und in der Gerätebeschreibung werden alle Gerätedaten wie Modultyp, Version der Firmware, Programmierart, Prozessor-Typ, und Compilerversion angezeigt.

![](_page_23_Picture_99.jpeg)

Um ein Modul auszuwählen, müssen Sie es selektieren und dies mit **OK** bestätigen.

Der richtige Device Treiber (CAN\_M515,CAN\_M960) und die Gerätenummer wird automatisch richtig übernommen. Bestätigen Sie ihre Einstelldaten im nun folgenden Fenster mit **OK,** um diese zu übernehmen.

#### **Einstellungen Laden**

![](_page_23_Picture_100.jpeg)

Laden von zuvor abgespeicherten Schreibereinstellungen aus momentan geöffneten oder anderen Projekten.

![](_page_24_Picture_1.jpeg)

![](_page_24_Picture_2.jpeg)

#### **Einstellungen Speichern als**

![](_page_24_Picture_139.jpeg)

Speichern von Schreibereinstellungen in das momentan geöffnete oder in andere Projekte.

#### **Menü Hilfe**

Online-Hilfe und Informationen zum Programm

### **Toolboxleiste des Schreibers**

![](_page_24_Figure_9.jpeg)

Die Elemente von links nach rechts :

- Oszilloskop-Gitter ein/ausschalten
- Einstellungen zur Graphik wie Refresh-Zeit, etc.
- Graphikkanäle definieren
- Infofenster anzeigen
- Zoom auf höchste Auflösung, d.h. Abszisse in 24-Stunden-Darstellung
- Zoom in den Ausschnitt, in dem Meßwerte vorliegen
- Meßkurve ausmessen mit von/bis Referenzpunkt
- Minimalwerte der Graphen ermitteln
- Maximalwerte der Graphen ermitteln
- Meßwerte des Graphen ermitteln
- Speichern
- Online Meßwerte löschen und erneut beginnen
- Offline Daten lesen
- Gespeicherte Messung laden

Das Infofenster zeigt eine schnelle Übersicht aller 8 möglichen Graphen.

Mittels des Schiebers unterhalb von Tag kann tageweise zwischen dem ersten und letzten gespeicherten Meßtag gesprungen werden. Die einzelnen Meßkurven lassen sich über einen zusätzlichen Knopf ausblenden.

Bei einem Online-Schreiber wird als Info zum Kanal der Messwert angezeigt.

Bei einer geladenen Datei wird als Info zum Kanal der Text/Kommentar angezeigt.

Bei einem Offline-Schreiber wird als Info zum Kanal die Bezeichnung des Kanals angezeigt.

Mittels des Knopfes rechts neben dem Meßwert kann das Dialogfenster, "Graphik-Info Details" geöffnet werden. In diesem Dialogfenster kann die Datenpunktbezeichnung, der Variablentyp und die Maßeinheit zu einem der Kanäle abgefragt werden.

#### **Mittels den Bildknöpfen läßt sich :**

- die Hilfslinien ein/ausblenden
- die Ordinate ein/ausblenden.

Die Position der Ordinate kann mittels eines Schiebers variiert werden (linksbündig, rechtsbündig, positionsgenau).

![](_page_25_Figure_11.jpeg)

![](_page_25_Picture_139.jpeg)

![](_page_25_Picture_17.jpeg)

### **Versions-Checker**

### **Programmbeschreibung**

![](_page_26_Picture_89.jpeg)

Die ElaGraphII Versionskontrolle bietet Ihnen die Möglichkeit, bei evtl. auftretenden Fehlern Ihr System zu diagnostizieren. Dieses Programm listet Ihnen alle Ihre Programmkomponenten auf, die zum fehlerfreien Ablauf von ElaGraphII benötigt werden.

### **Angezeigte Symbole**

Zur besseren Analyse eventuell auftretender Installationsprobleme kann es hilfreich sein, die Bedeutung der dargestellten Symbole in Version.exe zu kennen. Folgende Symbole können dargestellt werden:

![](_page_26_Picture_7.jpeg)

Die dargestellte Datei kann nicht gefunden werden

![](_page_26_Picture_9.jpeg)

Bei dieser Datei handelt es sich um eine System Dll (dynamic link library)

![](_page_26_Picture_11.jpeg)

Das hier dargestellte Symbol repräsentiert einen Gerätetreiber

![](_page_26_Picture_13.jpeg)

Die entsprechende Datei beinhaltet Textressourcen für eine Sprache

![](_page_26_Picture_15.jpeg)

Hierbei handelt es sich um einen Netzwerktreiber

Verschiedene Bei ausführbaren Programmen wird, falls vorhanden, da zugehörige Programmicon angezeigt.

![](_page_26_Picture_20.jpeg)

![](_page_27_Picture_2.jpeg)

### **Drucken**

Durch Drücken auf das Systemmenü der Versionskontrolle Drucken... oder durch Betätigen der Tastenkombination CTRL+D

![](_page_27_Picture_52.jpeg)

erscheint die Druckvorschau :

![](_page_27_Picture_53.jpeg)

Über den Menüpunkt Drucken wird die ganze Liste ausgedruckt.